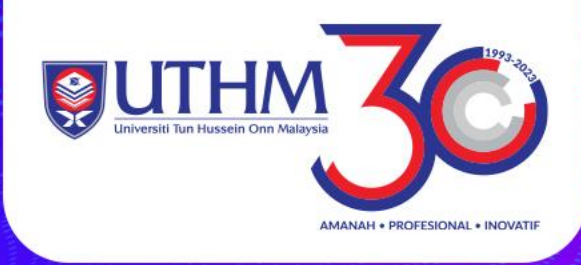

# **PENDAFTARAN RESEARCHER ID MELALUI PUBLONS – WEB OF SCIENCE (WOS)**

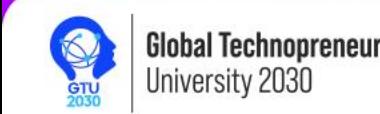

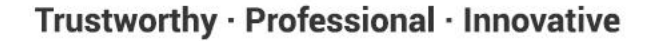

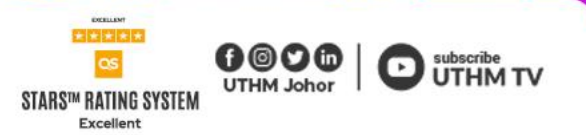

### Taip https://publons.com

#### Web of Science

#### Welcome!

Sign in to continue with Web of Science

Sign in Register

Email address

nhazwani@uthm.edu.my

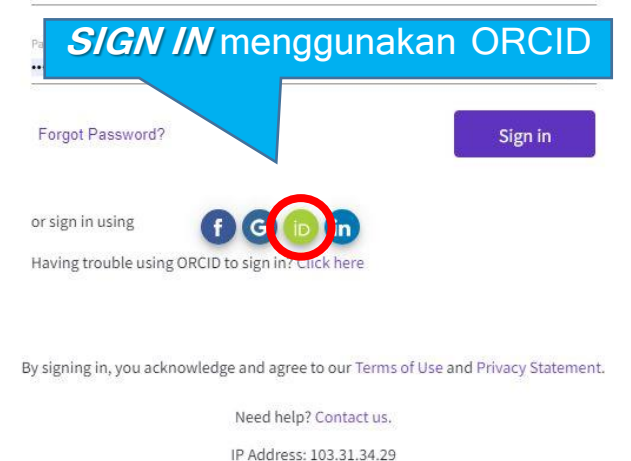

### **Register to personalize your Web of Science** experience

With your institution's access, you can register for an account to unlock more Web of Science features:

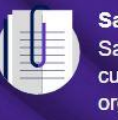

Save work Save your searches or create customized marked lists to organize your research.

Find new content faster View recommended content in your search results and directly on your personalized homepage.

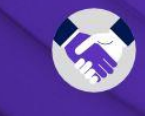

**Connect to more products Export to your EndNote library** with one click and stay signed in across Clarivate products.

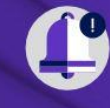

Stay up to date Receive alerts for new search results, citing articles, and journal content in your research area.

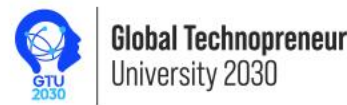

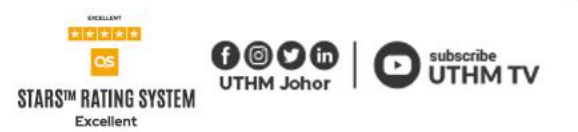

アコ

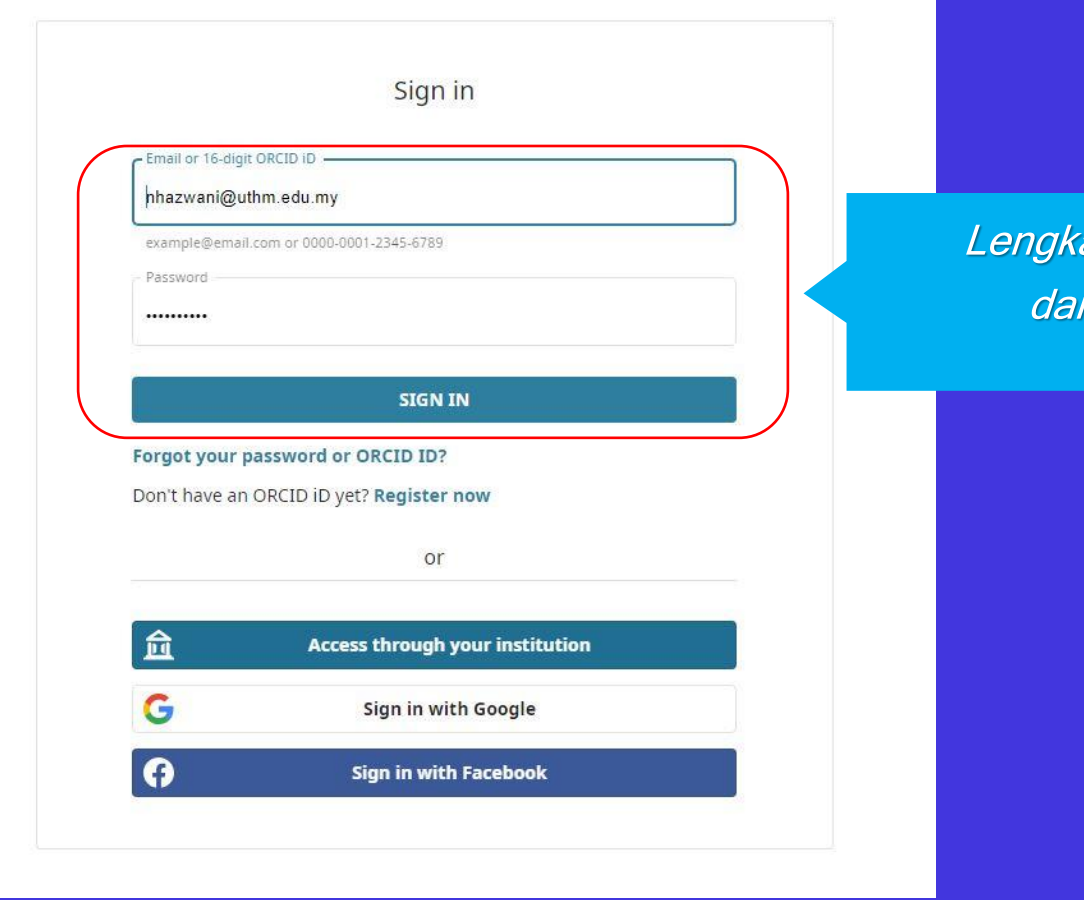

rapkan ruangan ini dan klik **SIGN IN**

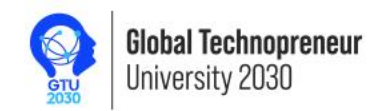

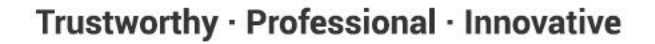

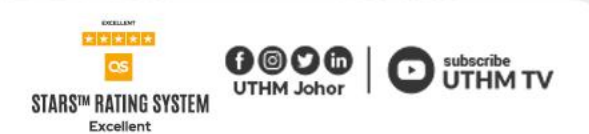

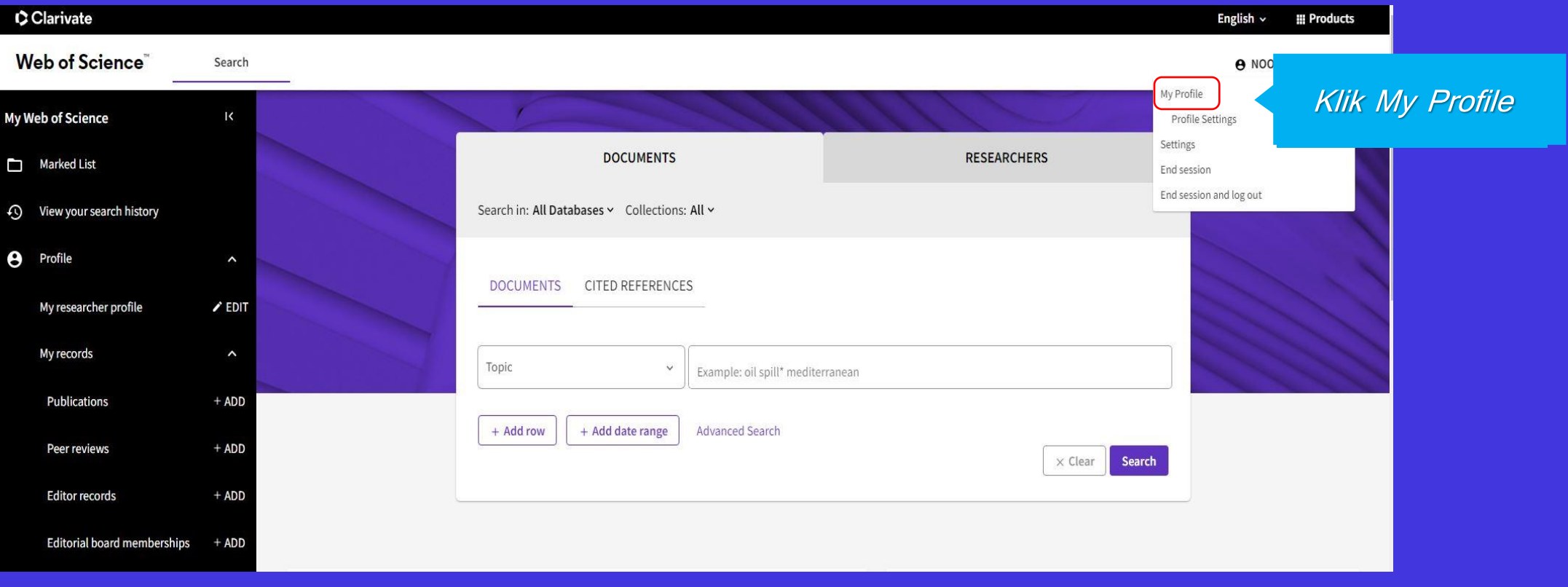

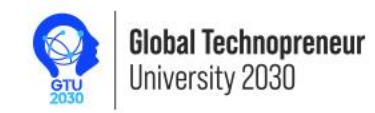

**The Committee of Committee** 

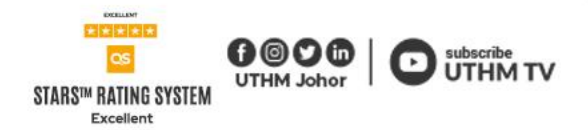

 $\frac{1}{2}$  ,  $\frac{1}{2}$  ,  $\frac{1}{2}$  ,  $\frac{1}{2}$ 

É

일리

### **PAPARAN PROFIL WEB OF SCIENCE**

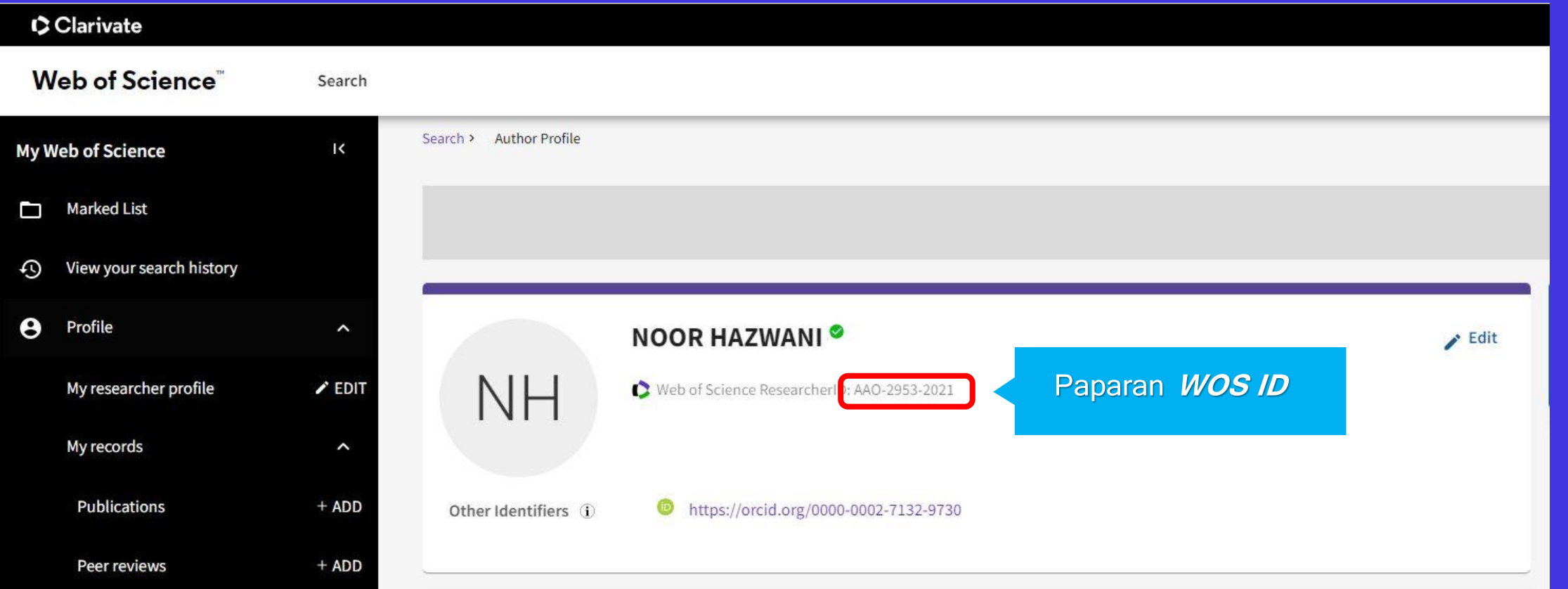

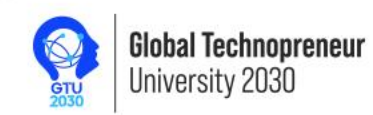

<u>matatan a</u>

 $\mathcal{P}^{\mathbb{C}}$ 

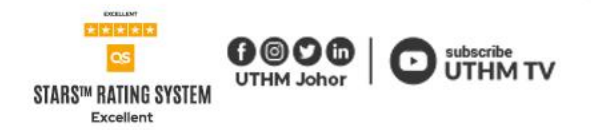

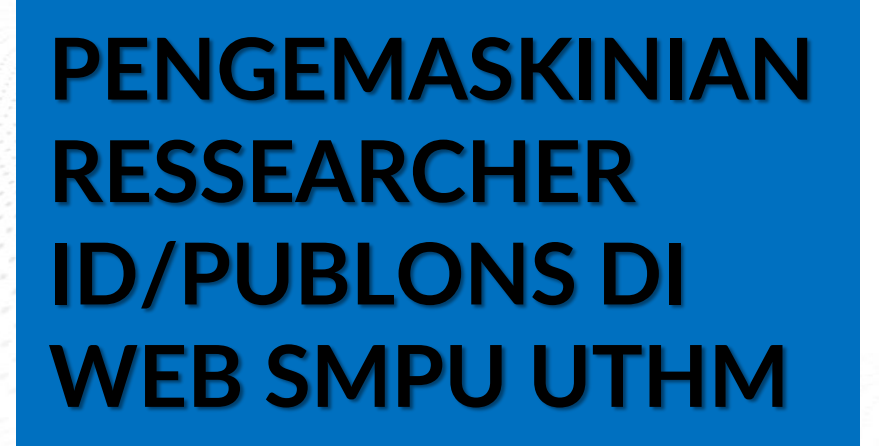

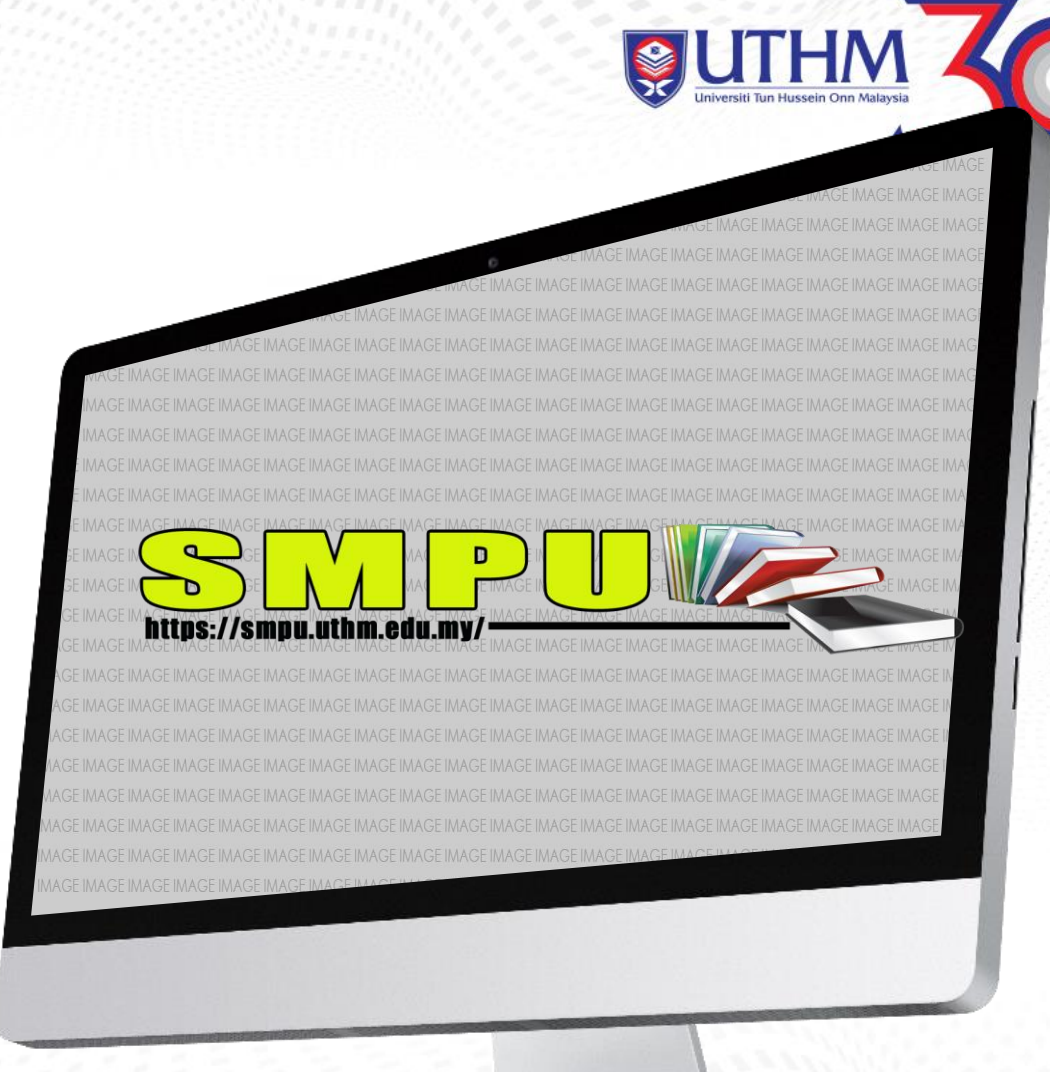

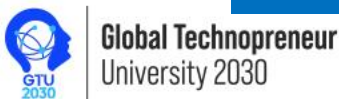

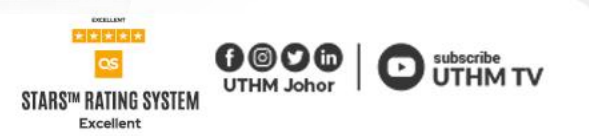

· INOVATIE

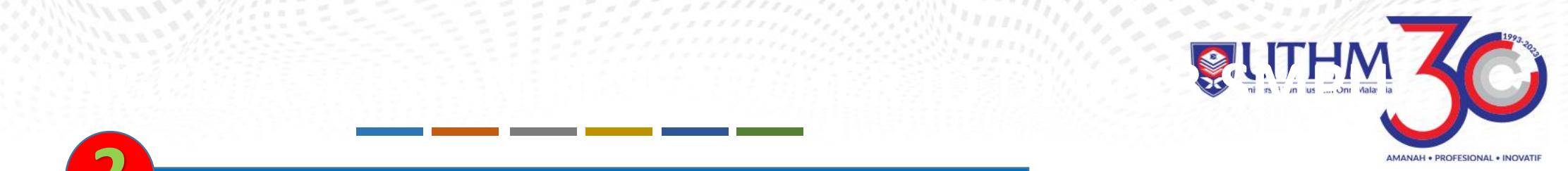

**2**

Taip **<https://smpu.uthm.edu.my/>** untuk ke laman web SMPU **1**

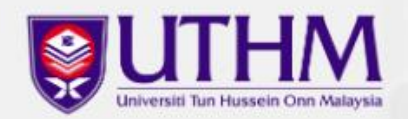

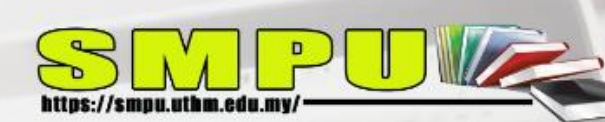

Penyelidik perlu mengemaskini **RESEARCHER ID/PUBLONS** yang telah didaftarkan ke dalam web **SMPU**

## **Sistem Maklumat Penerbitan Universiti**

SMPU membolehkan anda mendaftar maklumat penerbitan secara

atas talian.

Log Masuk

Log masuk untuk mendaftarkan penerbitan anda seperti buku, jurnal artikel dan sebagainya

Jumlah Terbitan Yang Telah Disahkan Sehingga : 09-Feb-2021

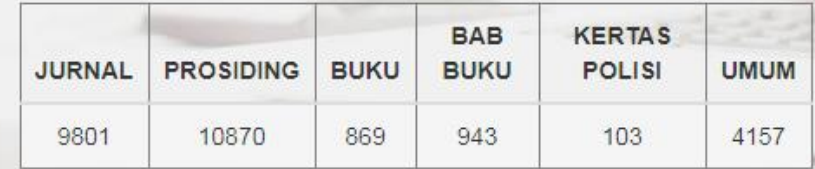

UTHM Johor | UTHM TV

Klik pada **Log Masuk**

**3**

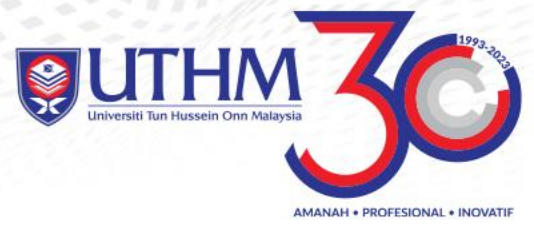

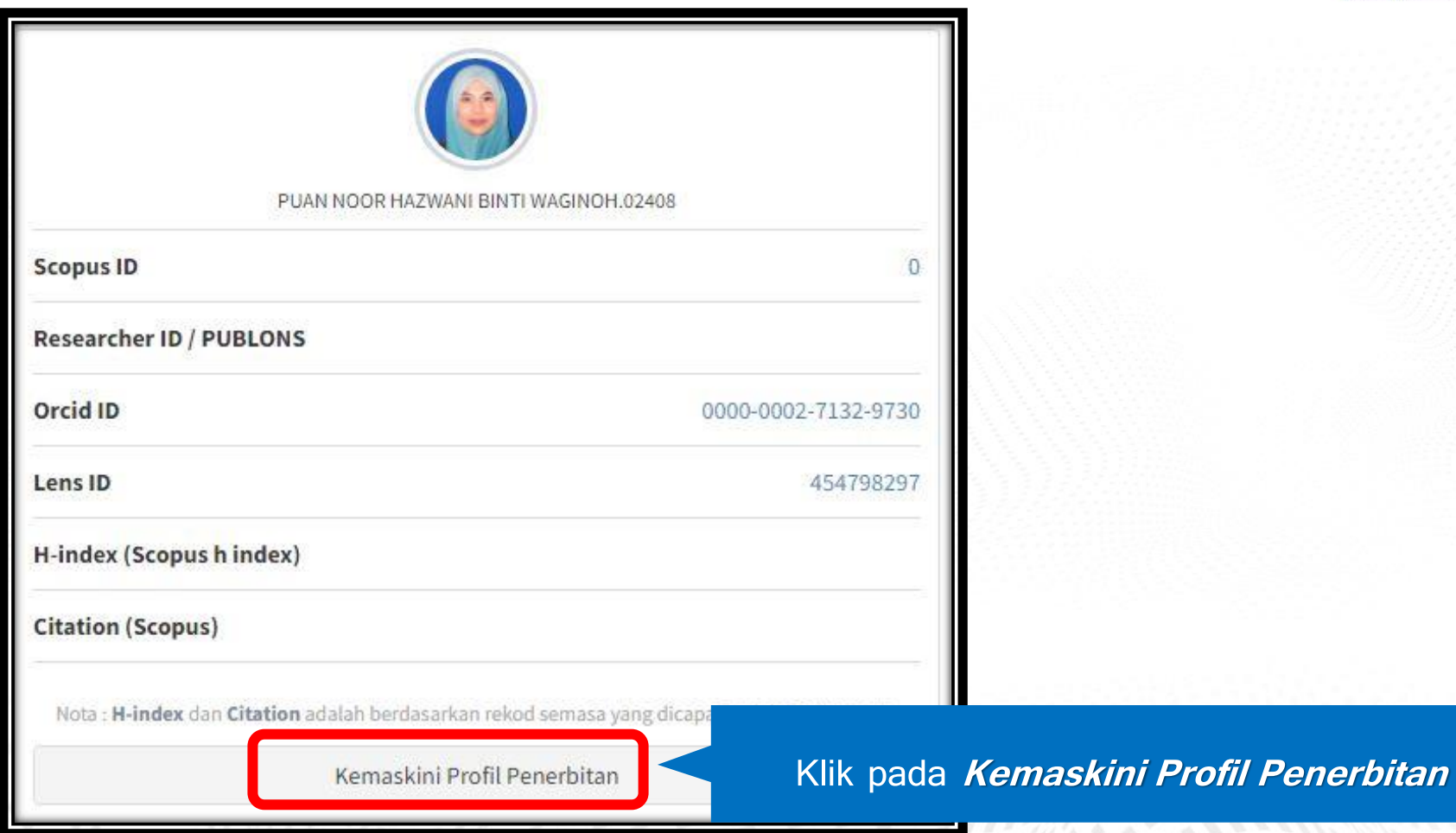

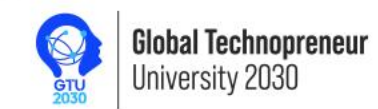

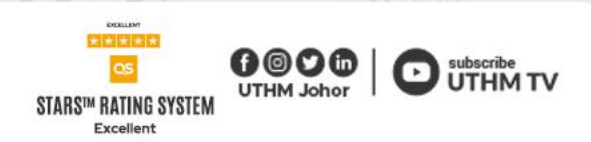

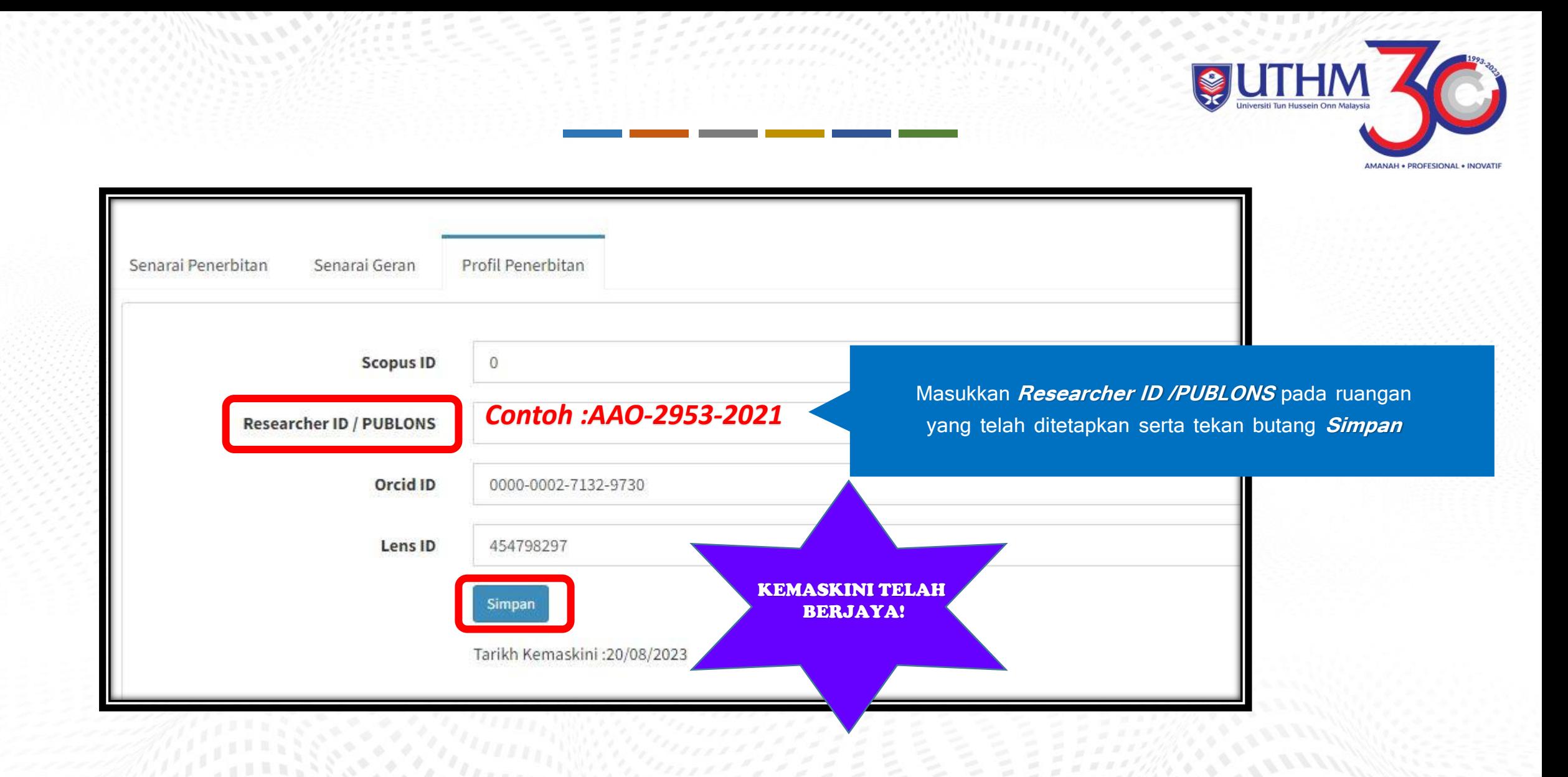

![](_page_8_Picture_1.jpeg)

![](_page_8_Picture_3.jpeg)

![](_page_9_Picture_0.jpeg)

## **TERIMA KASIH**

![](_page_9_Picture_2.jpeg)

![](_page_9_Picture_4.jpeg)